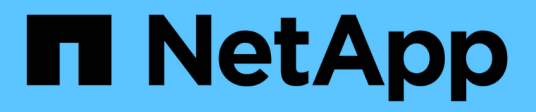

## 스위치 마이그레이션 Cluster and storage switches

NetApp April 25, 2024

This PDF was generated from https://docs.netapp.com/ko-kr/ontap-systems-switches/switch-cisco-9336cfx2-shared/migrate-from-switchless-cluster-dat-storage.html on April 25, 2024. Always check docs.netapp.com for the latest.

# 목차

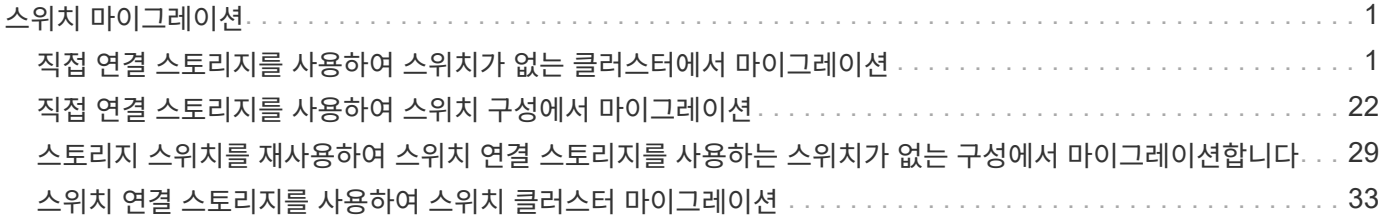

# <span id="page-2-0"></span>스위치 마이그레이션

### <span id="page-2-1"></span>직접 연결 스토리지를 사용하여 스위치가 없는 클러스터에서 마이그레이션

2개의 새로운 공유 스위치를 추가하여 직접 연결 스토리지를 사용하는 스위치가 없는 클러스터에서 마이그레이션할 수 있습니다.

사용하는 절차는 각 컨트롤러에 전용 클러스터 네트워크 포트가 2개 있는지, 각 컨트롤러에 단일 클러스터 포트가 있는지 여부에 따라 다릅니다. 문서화된 프로세스는 광 또는 Twinax 포트를 사용하는 모든 노드에 대해 작동하지만, 노드가 클러스터 네트워크 포트에 온보드 10Gb BASE-T RJ45 포트를 사용하는 경우 이 스위치에서 지원되지 않습니다.

대부분의 시스템에는 각 컨트롤러에 전용 클러스터 네트워크 포트 2개가 필요합니다. 을 참조하십시오 ["Cisco](https://mysupport.netapp.com/site/info/cisco-ethernet-switch) [이더넷](https://mysupport.netapp.com/site/info/cisco-ethernet-switch) [스위치](https://mysupport.netapp.com/site/info/cisco-ethernet-switch)["](https://mysupport.netapp.com/site/info/cisco-ethernet-switch) 를 참조하십시오.

스위치가 없는 기존 2노드 클러스터 환경이 구축된 경우 Cisco Nexus 9336C-FX2 스위치를 사용하여 2노드 스위치 클러스터 환경으로 마이그레이션하여 클러스터 내의 2개 노드 이상으로 확장할 수 있습니다.

### 요구사항 검토

다음을 확인합니다.

- 스위치가 없는 2노드 구성의 경우:
	- 스위치가 없는 2노드 구성이 올바르게 설정 및 작동합니다.
	- $\cdot$  노드는 ONTAP 9.8 이상을 실행하고 있다.
	- 모든 클러스터 포트는 \* UP \* 상태입니다.
	- 모든 클러스터 논리 인터페이스(LIF)는 \* UP \* 상태 및 해당 \* 홈 \* 포트에 있습니다.
- Cisco Nexus 9336C-FX2 스위치 구성의 경우:
	- 두 스위치 모두 관리 네트워크 연결을 사용합니다.
	- 클러스터 스위치에 대한 콘솔 액세스가 있습니다.
	- Nexus 9336C-FX2 노드 간 스위치 및 스위치 간 연결은 Twinax 또는 파이버 케이블을 사용합니다.
	- 넷엡 ["Hardware Universe"](https://hwu.netapp.com) 케이블 연결에 대한 자세한 내용은 에 나와 있습니다.
	- ISL(Inter-Switch Link) 케이블은 두 9336C-FX2 스위치에서 포트 1/35 및 1/36 에 연결됩니다.
- 9336C-FX2 스위치의 초기 사용자 정의가 완료되었습니다. 따라서 다음을 수행합니다.
	- 9336C-FX2 스위치는 최신 버전의 소프트웨어를 실행하고 있습니다
	- RCF(Reference Configuration Files)가 스위치에 적용되었습니다
	- SMTP, SNMP, SSH 등의 사이트 사용자 지정은 새 스위치에 구성됩니다.

스위치를 마이그레이션합니다

예를 참조하십시오

이 절차의 예에서는 다음과 같은 클러스터 스위치 및 노드 명명법을 사용합니다.

- 9336C-FX2 스위치의 이름은 \_CS1\_과 \_CS2\_입니다.
- 클러스터 SVM의 이름은 node1 and node2 입니다.
- LIF의 이름은 노드 1의 node1 clus1 과 node1 clus2 이고, 노드 2의 node2 clus1 과 \_node2\_clus2\_입니다.
- cluster1:: \* > 프롬프트는 클러스터의 이름을 나타냅니다.
- 이 절차에 사용되는 클러스터 포트는 AFF A400 컨트롤러에 따라 \_e3a\_와 \_e3b\_입니다. 를 클릭합니다 ["Hardware Universe"](https://hwu.netapp.com) 에는 해당 플랫폼의 실제 클러스터 포트에 대한 최신 정보가 나와 있습니다.

**1**단계**:** 직접 연결 기능을 사용하여 스위치가 없는 클러스터에서 마이그레이션

1. 이 클러스터에서 AutoSupport가 활성화되어 있으면 'system node AutoSupport invoke -node \* -type allmessage maINT=xh' AutoSupport 메시지를 호출하여 자동 케이스 생성을 억제합니다.

여기서 x는 유지 보수 기간(시간)입니다.

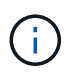

AutoSupport 메시지는 유지보수 기간 동안 자동 케이스 생성이 억제되도록 이 유지보수 작업의 기술 지원에 알립니다.

1. 권한 수준을 고급으로 변경하고 계속할 것인지 묻는 메시지가 표시되면 y를 입력합니다.

세트 프리빌리지 고급

고급 프롬프트(\*>)가 나타납니다.

2. 새 클러스터 스위치 CS1과 CS2 모두에서 ISL 포트가 아닌 모든 노드 대상 포트를 비활성화합니다. ISL 포트를 비활성화해서는 안 됩니다.

예제 보기

다음 예에서는 스위치 CS1에서 노드 방향 포트 1부터 34까지 비활성 상태를 보여 줍니다.

```
cs1# config
Enter configuration commands, one per line. End with CNTL/Z.
cs1(config)# interface e1/1-34
cs1(config-if-range)# shutdown
```
3. [[4단계] 두 9336C-FX2 스위치 CS1과 CS2 사이의 ISL과 ISL의 물리적 포트가 포트 1/35 및 1/36에서 작동하는지 확인합니다.

'포트-채널 요약

```
예제 보기
```
다음 예에서는 스위치 CS1에서 ISL 포트가 작동 중인 것을 보여 줍니다.

```
cs1# show port-channel summary
Flags: D - Down P - Up in port-channel (members)
         I - Individual H - Hot-standby (LACP only)
       s - Suspended r - Module-removed
         b - BFD Session Wait
       S - Switched R - Routed
         U - Up (port-channel)
         p - Up in delay-lacp mode (member)
         M - Not in use. Min-links not met
  --------------------------------------------------------------------
  ------------
Group Port- Type Protocol Member Ports
       Channel
--------------------------------------------------------------------
   ------------
1 Po1(SU) Eth LACP Eth1/35(P) Eth1/36(P)
```
다음 예에서는 스위치 CS2에서 ISL 포트가 작동 중인 것을 보여 줍니다.

 cs2# **show port-channel summary**  $Flags: D - Down P - Up in port-channel (members)$  I - Individual H - Hot-standby (LACP only) s - Suspended r - Module-removed b - BFD Session Wait S - Switched R - Routed U - Up (port-channel) p - Up in delay-lacp mode (member) M - Not in use. Min-links not met -------------------------------------------------------------------- ------------ Group Port- Type Protocol Member Ports Channel -------------------------------------------------------------------- ------------ 1 Po1(SU) Eth LACP Eth1/35(P) Eth1/36(P)

4. [[5단계]] 주변 장치 목록을 표시합니다.

CDP 이웃의 성전

이 명령은 시스템에 연결된 장치에 대한 정보를 제공합니다.

#### 예제 보기

다음 예에서는 스위치 CS1의 인접 장치를 나열합니다.

```
cs1# show cdp neighbors
Capability Codes: R - Router, T - Trans-Bridge, B - Source-Route-
Bridge
                 S - Switch, H - Host, I - IGMP, r - Repeater,
                 V - VoIP-Phone, D - Remotely-Managed-Device,
                 s - Supports-STP-Dispute
Device-ID Local Intrfce Hldtme Capability Platform
Port ID
cs2 Eth1/35 175 R S I s N9K-C9336C
Eth1/35
cs2 Eth1/36 175 R S I s N9K-C9336C
Eth1/36
Total entries displayed: 2
```
다음 예에서는 스위치 CS2의 인접 장치를 나열합니다.

```
cs2# show cdp neighbors
Capability Codes: R - Router, T - Trans-Bridge, B - Source-Route-
Bridge
                  S - Switch, H - Host, I - IGMP, r - Repeater,
                 V - VoIP-Phone, D - Remotely-Managed-Device,
                  s - Supports-STP-Dispute
Device-ID Local Intrfce Hldtme Capability Platform
Port ID
cs1 Eth1/35 177 R S I s N9K-C9336C
Eth1/35
cs1 ) Eth1/36 177 R S I s N9K-C9336C
Eth1/36
Total entries displayed: 2
```
5. [[6단계]] 모든 클러스터 포트가 작동하는지 확인합니다.

```
network port show - ipspace Cluster
```
각 포트는 Link 및 Health Status에 대해 Healthy로 표시되어야 합니다.

```
cluster1::*> network port show -ipspace Cluster
Node: node1
                                            Speed(Mbps)
Health
Port IPspace Broadcast Domain Link MTU Admin/Oper
Status
--------- ------------ ---------------- ---- ---- ------------
---------
e3a Cluster Cluster up 9000 auto/100000
healthy
e3b Cluster Cluster up 9000 auto/100000
healthy
Node: node2
                                            Speed(Mbps)
Health
Port IPspace Broadcast Domain Link MTU Admin/Oper
Status
--------- ------------ ---------------- ---- ---- ------------
---------
e3a Cluster Cluster up 9000 auto/100000
healthy
e3b Cluster Cluster up 9000 auto/100000
healthy
4 entries were displayed.
```
6. [[7단계]] 모든 클러스터 LIF가 작동 및 작동 중인지 확인:

network interface show - vserver Cluster

각 클러스터 LIF는 '홈'에 대해 '참'으로 표시되고 상태 관리/권한 상승/위에서는 '참'으로 표시되어야 합니다.

```
cluster1::*> network interface show -vserver Cluster
            Logical Status Network Current
Current Is
Vserver Interface Admin/Oper Address/Mask Node
Port Home
----------- ---------- ---------- ------------------ -------------
------- -----
Cluster
           node1_clus1 up/up 169.254.209.69/16 node1
e3a true
            node1_clus2 up/up 169.254.49.125/16 node1
e3b true
            node2_clus1 up/up 169.254.47.194/16 node2
e3a true
            node2_clus2 up/up 169.254.19.183/16 node2
e3b true
4 entries were displayed.
```
7. 모든 클러스터 LIF에서 자동 복원이 활성화되어 있는지 확인:

network interface show - vserver Cluster -fields auto-revert

예제 보기

```
cluster1::*> network interface show -vserver Cluster -fields auto-
revert
       Logical
Vserver Interface Auto-revert
--------- ------------- ------------
Cluster
          node1_clus1 true
           node1_clus2 true
           node2_clus1 true
           node2_clus2 true
4 entries were displayed.
```
8. 노드 1의 클러스터 포트 e3a에서 케이블을 분리한 다음 9336C-FX2 스위치가 지원하는 적절한 케이블을 사용하여 클러스터 스위치 CS1의 포트 1에 e3a를 연결합니다.

넷엡 ["Hardware Universe"](https://hwu.netapp.com) 케이블 연결에 대한 자세한 내용은 에 나와 있습니다.

- 9. 노드 2의 클러스터 포트 e3a에서 케이블을 분리한 다음 9336C-FX2 스위치가 지원하는 적절한 케이블을 사용하여 클러스터 스위치 CS1의 포트 2에 e3a를 연결합니다.
- 10. 클러스터 스위치 CS1에서 모든 노드 대상 포트를 활성화합니다.

```
예제 보기
```
다음 예에서는 스위치 CS1에서 포트 1/1에서 1/34 사이의 포트가 활성화되어 있음을 보여 줍니다.

```
cs1# config
Enter configuration commands, one per line. End with CNTL/Z.
cs1(config)# interface e1/1-34
cs1(config-if-range)# no shutdown
```
11. [[12단계] 모든 클러스터 LIF가 \* UP \* 이고, 작동 중이고, 에 대해 TRUE로 표시되는지 확인합니다 Is Home:

network interface show - vserver Cluster

예제 보기

다음 예에서는 node1과 node2에 모든 LIF가 \* up \* 이고 "is Home" 결과가 \* TRUE \* 임을 보여 줍니다.

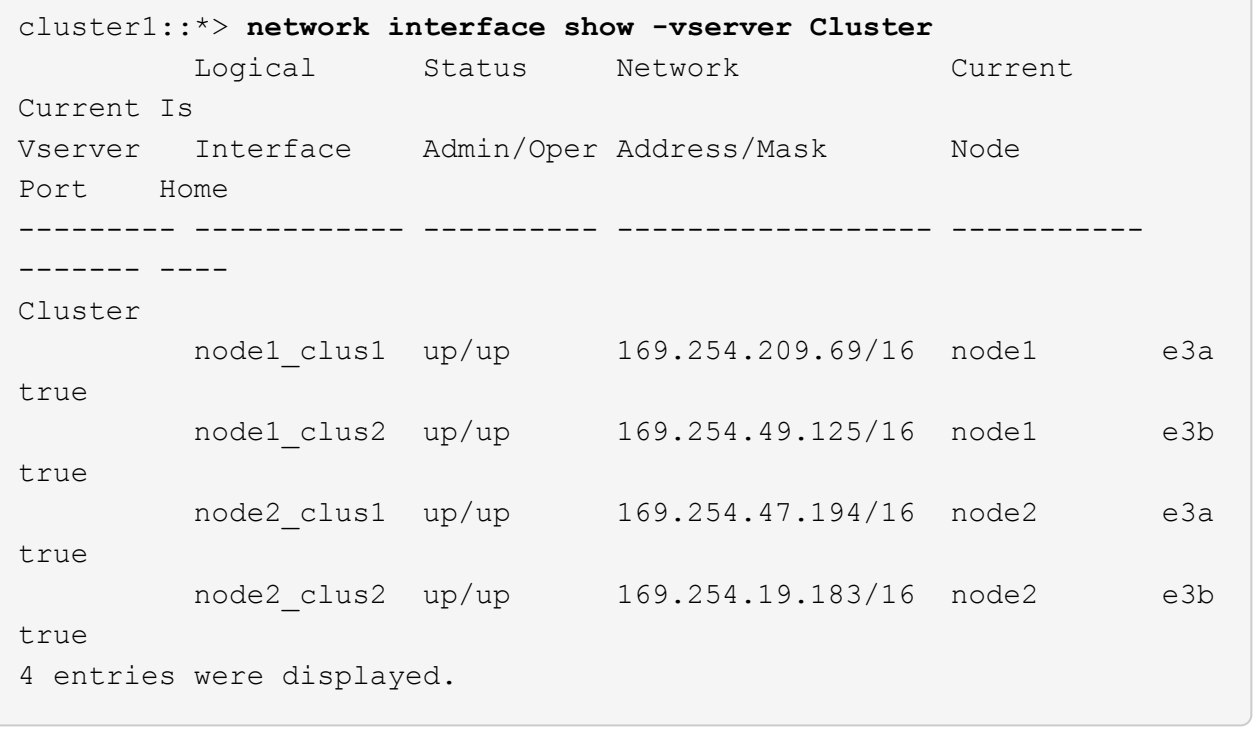

12. 클러스터의 노드 상태에 대한 정보를 표시합니다.

'클러스터 쇼'

다음 예제에는 클러스터에 있는 노드의 상태 및 자격에 대한 정보가 표시됩니다.

cluster1::\*> **cluster show** Node Health Eligibility Epsilon -------------------- ------- ------------ ----------- node1 true true true false node2 true true false 2 entries were displayed.

- 13. [[단계 14]] 노드 1의 클러스터 포트 e3b에서 케이블을 분리한 다음 9336C-FX2 스위치가 지원하는 적절한 케이블을 사용하여 클러스터 스위치 CS2의 포트 1에 e3b를 연결합니다.
- 14. 노드 2의 클러스터 포트 e3b에서 케이블을 분리한 다음 9336C-FX2 스위치가 지원하는 적절한 케이블을 사용하여 e3b를 클러스터 스위치 CS2의 포트 2에 연결합니다.
- 15. 클러스터 스위치 CS2에서 모든 노드 대상 포트를 활성화합니다.

예제 보기

다음 예에서는 스위치 CS2에서 포트 1/1 ~ 1/34 가 활성화되어 있음을 보여 줍니다.

```
cs2# config
Enter configuration commands, one per line. End with CNTL/Z.
cs2(config)# interface e1/1-34
cs2(config-if-range)# no shutdown
```
16. 모든 클러스터 포트가 작동하는지 확인합니다.

network port show - ipspace Cluster

다음 예제에서는 모든 클러스터 포트가 노드 1과 노드 2에 있는 것을 보여 줍니다.

```
cluster1::*> network port show -ipspace Cluster
Node: node1
Ignore
                                            Speed(Mbps)
Health Health
Port IPspace Broadcast Domain Link MTU Admin/Oper
Status Status
--------- ------------ ---------------- ---- ---- ------------
-------- ------
e3a Cluster Cluster up 9000 auto/100000
healthy false
e3b Cluster Cluster up 9000 auto/100000
healthy false
Node: node2
Ignore
                                            Speed(Mbps)
Health Health
Port IPspace Broadcast Domain Link MTU Admin/Oper
Status Status
--------- ------------ ---------------- ---- ---- ------------
-------- ------
e3a Cluster Cluster up 9000 auto/100000
healthy false
e3b Cluster Cluster up 9000 auto/100000
healthy false
4 entries were displayed.
```
17. 모든 인터페이스가 에 대해 true로 표시되는지 확인합니다 Is Home:

network interface show - vserver Cluster

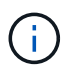

이 작업을 완료하는 데 몇 분 정도 걸릴 수 있습니다.

```
예제 보기
```
다음 예에서는 node1과 node2에 모든 LIF가 \* up \* 이고 "is Home" 결과가 true인 것을 보여 줍니다.

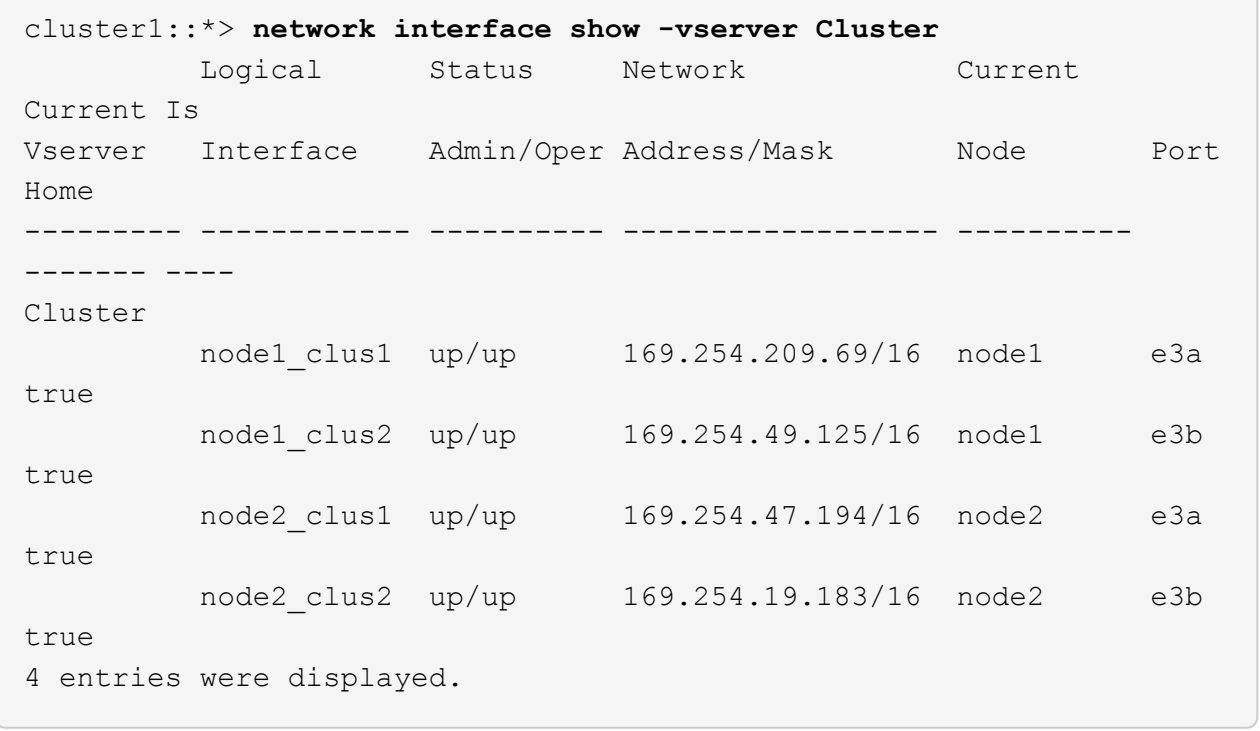

18. 양쪽 노드가 각 스위치에 하나씩 연결되어 있는지 확인합니다.

CDP 이웃의 성전

다음 예에서는 두 스위치에 대해 적절한 결과를 보여 줍니다.

```
cs1# show cdp neighbors
Capability Codes: R - Router, T - Trans-Bridge, B - Source-Route-
Bridge
                S - Switch, H - Host, I - IGMP, r - Repeater,
                V - VoIP-Phone, D - Remotely-Managed-Device,
                s - Supports-STP-Dispute
Device-ID Local Intrfce Hldtme Capability Platform
Port ID
node1 Eth1/1 133 H AFFA400
e3a
node2 Eth1/2 133 H AFFA400
e3a
cs2 Eth1/35 175 R S I s N9K-C9336C
Eth1/35
cs2 Eth1/36 175 R S I s N9K-C9336C
Eth1/36
Total entries displayed: 4
cs2# show cdp neighbors
Capability Codes: R - Router, T - Trans-Bridge, B - Source-Route-
Bridge
                S - Switch, H - Host, I - IGMP, r - Repeater,
                V - VoIP-Phone, D - Remotely-Managed-Device,
                s - Supports-STP-Dispute
Device-ID Local Intrfce Hldtme Capability Platform
Port ID
node1 Eth1/1 133 H AFFA400
e3b
node2 Eth1/2 133 H AFFA400
e3b
cs1 Eth1/35 175 R S I s N9K-C9336C
Eth1/35
cs1 Eth1/36 175 R S I s N9K-C9336C
Eth1/36
Total entries displayed: 4
```
19. 클러스터에서 검색된 네트워크 장치에 대한 정보를 표시합니다.

네트워크 디바이스 검색 표시 프로토콜 CDP

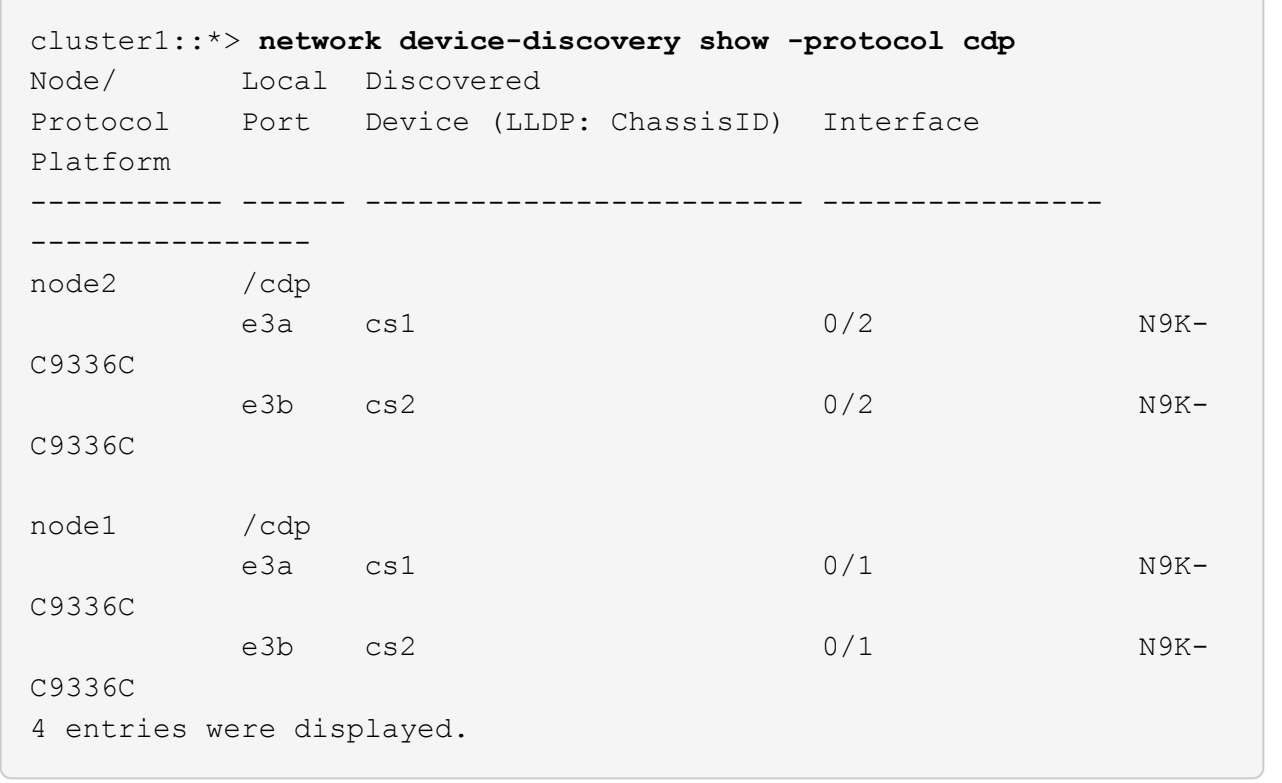

20. HA 쌍 1(및 HA 쌍 2)의 스토리지 구성이 올바르고 오류가 없는지 확인:

system switch ethernet show

```
storage::*> system switch ethernet show
Switch Type Address
Model
------------------------- ---------------------- ---------------
----------
sh1
                         storage-network 172.17.227.5
C9336C
        Serial Number: FOC221206C2
         Is Monitored: true
               Reason: None
     Software Version: Cisco Nexus Operating System (NX-OS) Software,
Version
                       9.3(5)
       Version Source: CDP
sh2
                         storage-network 172.17.227.6
C9336C
        Serial Number: FOC220443LZ
         Is Monitored: true
               Reason: None
     Software Version: Cisco Nexus Operating System (NX-OS) Software,
Version
                       9.3(5)
       Version Source: CDP
2 entries were displayed.
storage::*>
```
21. 설정이 비활성화되었는지 확인합니다.

'network options switchless-cluster show'

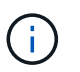

명령이 완료되는 데 몇 분 정도 걸릴 수 있습니다. '3분 수명 만료' 메시지가 표시될 때까지 기다립니다.

다음 예제의 "false" 출력은 구성 설정이 비활성화되어 있음을 보여 줍니다.

cluster1::\*> **network options switchless-cluster show** Enable Switchless Cluster: false

22. 클러스터에서 노드 구성원의 상태를 확인합니다.

'클러스터 쇼'

예제 보기

다음 예는 클러스터에 있는 노드의 상태 및 적격성에 대한 정보를 보여줍니다.

cluster1::\*> **cluster show** Node Health Eligibility Epsilon -------------------- ------- ------------ ------- node1 true true false node2 true true false

23. 클러스터 네트워크가 완전히 연결되어 있는지 확인합니다.

'cluster ping-cluster-node-name'입니다

```
예제 보기
```

```
cluster1::*> cluster ping-cluster -node node2
Host is node2
Getting addresses from network interface table...
Cluster node1_clus1 169.254.209.69 node1 e3a
Cluster node1_clus2 169.254.49.125 node1 e3b
Cluster node2_clus1 169.254.47.194 node2 e3a
Cluster node2_clus2 169.254.19.183 node2 e3b
Local = 169.254.47.194 169.254.19.183
Remote = 169.254.209.69 169.254.49.125
Cluster Vserver Id = 4294967293
Ping status:
....
Basic connectivity succeeds on 4 path(s)
Basic connectivity fails on 0 path(s)
................
Detected 9000 byte MTU on 4 path(s):
Local 169.254.47.194 to Remote 169.254.209.69
Local 169.254.47.194 to Remote 169.254.49.125
Local 169.254.19.183 to Remote 169.254.209.69
Local 169.254.19.183 to Remote 169.254.49.125
Larger than PMTU communication succeeds on 4 path(s)
RPC status:
2 paths up, 0 paths down (tcp check)
2 paths up, 0 paths down (udp check)
```
24. 권한 수준을 다시 admin으로 변경합니다.

'Set-Privilege admin'입니다

- 25. 다음 명령을 사용하여 스위치 관련 로그 파일을 수집하기 위해 이더넷 스위치 상태 모니터 로그 수집 기능을 활성화합니다.
	- 'System switch Ethernet log setup password'(시스템 스위치 이더넷 로그 설정 암호)
	- System switch Ethernet log enable-collection

```
예제 보기
```

```
cluster1::*> system switch ethernet log setup-password
Enter the switch name: <return>
The switch name entered is not recognized.
Choose from the following list:
cs1
cs2
cluster1::*> system switch ethernet log setup-password
Enter the switch name: cs1
RSA key fingerprint is
e5:8b:c6:dc:e2:18:18:09:36:63:d9:63:dd:03:d9:cc
Do you want to continue? {y|n}::[n] y
Enter the password: < enter switch password>
Enter the password again: < enter switch password>
cluster1::*> system switch ethernet log setup-password
Enter the switch name: cs2
RSA key fingerprint is
57:49:86:a1:b9:80:6a:61:9a:86:8e:3c:e3:b7:1f:b1
Do you want to continue? {y|n}:: [n] y
Enter the password: < enter switch password>
Enter the password again: < enter switch password>
cluster1::*> system switch ethernet log enable-collection
Do you want to enable cluster log collection for all nodes in the
cluster? {y|n}: [n] y
Enabling cluster switch log collection.
cluster1::*>
```
**2**단계**:** 공유 스위치 설정

이 절차의 예에서는 다음 스위치 및 노드 명명법을 사용합니다.

• 두 공유 스위치의 이름은 \_SH1\_와 \_SH2\_입니다.

• 노드는 node1 및 node2 입니다.

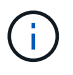

이 절차를 수행하려면 ONTAP 명령과 Cisco Nexus 9000 시리즈 스위치 명령을 모두 사용해야 합니다. 달리 표시되지 않는 한 ONTAP 명령이 사용됩니다.

1. HA 쌍 1(및 HA 쌍 2)의 스토리지 구성이 올바르고 오류가 없는지 확인합니다.

system switch ethernet show

```
storage::*> system switch ethernet show
Switch Type Address
Model
------------------------- --------------------- ---------------
-------
sh1
                        storage-network 172.17.227.5
C9336C
        Serial Number: FOC221206C2
        Is Monitored: true
              Reason: None
    Software Version: Cisco Nexus Operating System (NX-OS) Software,
Version
                      9.3(5)
      Version Source: CDP
sh2
                         storage-network 172.17.227.6
C9336C
        Serial Number: FOC220443LZ
         Is Monitored: true
               Reason: None
     Software Version: Cisco Nexus Operating System (NX-OS) Software,
Version
                       9.3(5)
       Version Source: CDP
2 entries were displayed.
storage::*>
```
2. 스토리지 노드 포트가 정상 작동 중인지 확인합니다.

'Storage port show-port-type ENET'입니다

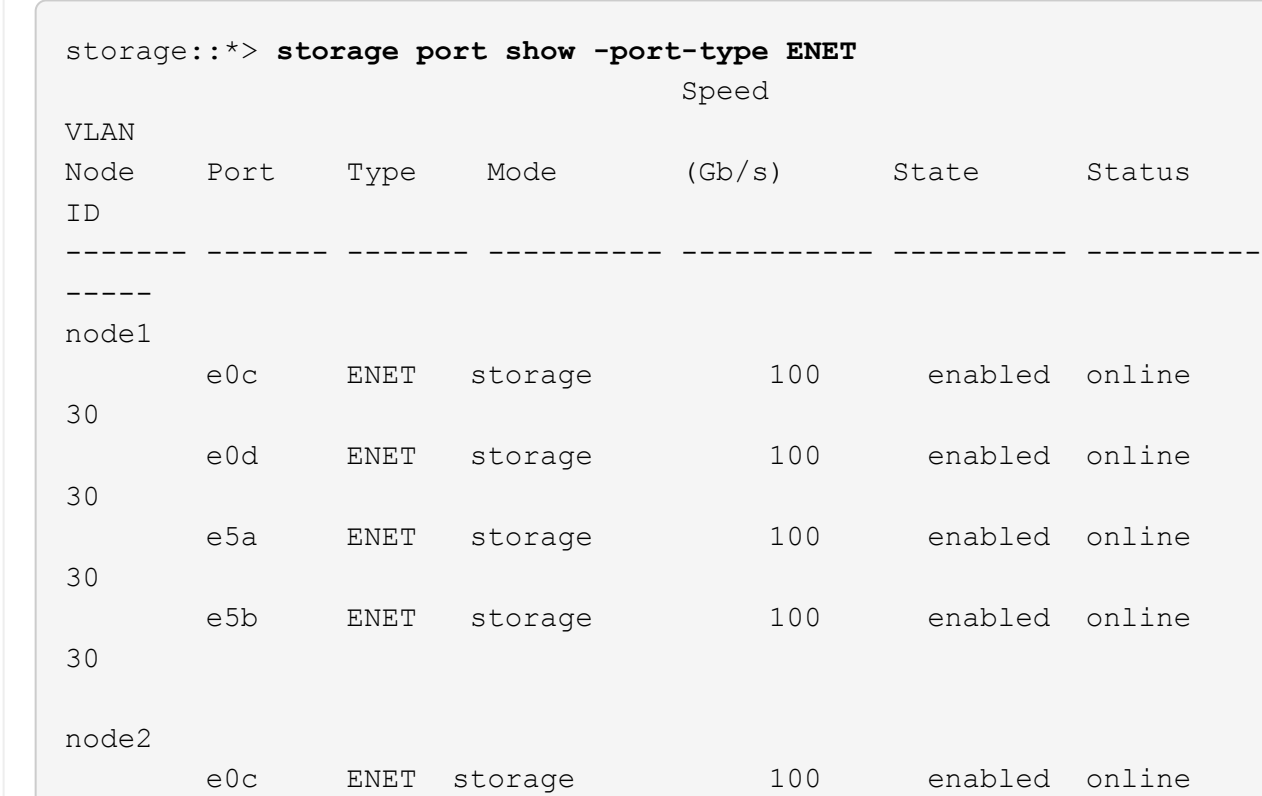

3. [[step3] HA 쌍 1, NSM224 경로 A 포트를 SH1 포트 범위 11-22로 이동합니다.

4. HA 쌍 1, 노드 1, 경로 A에서 SH1 포트 범위 11-22까지 케이블을 설치합니다. 예를 들어, AFF A400의 스토리지 포트 경로는 e0c입니다.

e0d ENET storage 100 enabled online

e5a ENET storage 100 enabled online

e5b ENET storage 100 enabled online

- 5. HA 쌍 1, 노드 2, 경로 A에서 SH1 포트 범위 11-22까지 케이블을 설치합니다.
- 6. 노드 포트가 정상 작동하고 있는지 확인합니다.

'Storage port show-port-type ENET'입니다

예제 보기

30

30

30

30

![](_page_20_Picture_220.jpeg)

![](_page_20_Picture_221.jpeg)

Speed

7. 클러스터에 스토리지 스위치 또는 케이블 연결 문제가 없는지 확인합니다.

system health alert show -instance

예제 보기

storage::\*> **system health alert show -instance** There are no entries matching your query.

- 8. HA 쌍 1, NSM224 경로 B 포트를 SH2 포트 범위 11-22로 이동합니다.
- 9. HA 쌍 1, 노드 1, 경로 B에서 SH2 포트 범위 11-22까지 케이블을 설치합니다. 예를 들어, AFF A400의 경로 B 스토리지 포트는 e5b입니다.
- 10. HA 쌍 1, 노드 2, 경로 B에서 SH2 포트 범위 11-22까지 케이블을 설치합니다.

예제 보기

11. 노드 포트가 정상 작동하고 있는지 확인합니다.

'Storage port show-port-type ENET'입니다

예제 보기

![](_page_21_Picture_136.jpeg)

12. HA 쌍 1의 스토리지 구성이 올바르고 오류가 없는지 확인합니다.

system switch ethernet show

```
storage::*> system switch ethernet show
Switch Type Address
Model
------------------------- ---------------------- ----------------
----------
sh1
                          storage-network 172.17.227.5
C9336C
        Serial Number: FOC221206C2
        Is Monitored: true
              Reason: None
     Software Version: Cisco Nexus Operating System (NX-OS) Software,
Version
                      9.3(5)
      Version Source: CDP
sh2
                         storage-network 172.17.227.6
C9336C
        Serial Number: FOC220443LZ
        Is Monitored: true
              Reason: None
     Software Version: Cisco Nexus Operating System (NX-OS) Software,
Version
                      9.3(5)
      Version Source: CDP
2 entries were displayed.
storage::*>
```
13. 스토리지에서 네트워킹으로 HA 쌍 1의 미사용(컨트롤러) 2차 스토리지 포트를 재구성합니다. 둘 이상의 NS224가 직접 연결된 경우 포트를 재구성해야 합니다.

예제 보기

storage port modify –node [node name] –port [port name] –mode network

스토리지 포트를 브로드캐스트 도메인에 배치하려면

◦ 'Network port broadcast-domain create'(필요한 경우 새 도메인 생성)

◦ 'Network port broadcast-domain add-ports'(기존 도메인에 포트 추가)

14. 자동 케이스 생성을 억제한 경우 AutoSupport 메시지를 호출하여 다시 활성화합니다.

'System node AutoSupport invoke-node \* -type all-message maINT=end'

### <span id="page-23-0"></span>직접 연결 스토리지를 사용하여 스위치 구성에서 마이그레이션

2개의 새 공유 스위치를 추가하여 직접 연결 스토리지를 사용하는 스위치 구성에서 마이그레이션할 수 있습니다.

지원되는 스위치

지원되는 스위치는 다음과 같습니다.

- Nexus 9336C-FX2
- Nexus 3232C

이 절차에서 지원되는 ONTAP 및 NX-OS 버전은 Cisco 이더넷 스위치 페이지에 있습니다. 을 참조하십시오 ["Cisco](https://mysupport.netapp.com/site/info/cisco-ethernet-switch) [이더넷](https://mysupport.netapp.com/site/info/cisco-ethernet-switch) [스위치](https://mysupport.netapp.com/site/info/cisco-ethernet-switch)[".](https://mysupport.netapp.com/site/info/cisco-ethernet-switch)

#### 연결 포트

스위치는 다음 포트를 사용하여 노드에 연결합니다.

- Nexus 9336C-FX2:
	- 포트 1-3: 중단모드(4x10G) 클러스터 내 포트, int e1/1/1-4, e1/2/1-4, e1/3/1-4
	- 포트 4-6: 클러스터 내부/HA 포트(4x25G), 내부 e1/4/1-4, e1/5/1-4, e1/6/1-4
	- 포트 7-34:40/100GbE 내부 클러스터/HA 포트, int e1/7-34
- Nexus 3232C:
	- 포트 1 30:10/40/100 GbE
- 스위치는 다음과 같은 ISL(Inter-Switch Link) 포트를 사용합니다.
	- 포트 int e1/35-36: Nexus 9336C-FX2
	- 포트 e1/31-32: Nexus 3232C

를 클릭합니다 ["Hardware Universe"](https://hwu.netapp.com) 모든 클러스터 스위치에 대해 지원되는 케이블 연결에 대한 정보를 제공합니다.

필요한 것

- 다음 작업을 완료했는지 확인합니다.
	- Nexus 9336C-FX2 스위치의 일부 포트가 100GbE에서 실행되도록 구성했습니다.
	- 노드에서 Nexus 9336C-FX2 스위치로의 계획된/마이그레이션/문서화된 100GbE 연결
	- ONTAP 클러스터에서 Cisco Nexus 9336C-FX2 네트워크 스위치로 중단 없이 다른 Cisco 클러스터 스위치를 마이그레이션했습니다.
- 기존 스위치 네트워크가 올바르게 설정되고 작동합니다.
- 모든 포트가 \* Up \* 상태에 있어 무중단 운영이 보장됩니다.
- Nexus 9336C-FX2 스위치는 적절한 버전의 NX-OS 설치 및 RCF(Reference Configuration File)를 통해 구성 및 작동합니다.
- 기존 네트워크 구성은 다음과 같습니다.
	- 구형 Cisco 스위치를 사용하는 완전히 기능이 정상 작동하는 중복 NetApp 클러스터입니다.
	- 이전 Cisco 스위치와 새 스위치 모두에 대한 관리 연결 및 콘솔 액세스
	- 클러스터 LIF를 사용하는 \* UP \* 상태의 모든 클러스터 LIF는 홈 포트에 있습니다.
	- 다른 Cisco 스위치 간에 또는 새 스위치 간에 연결되고 연결된 ISL 포트

예를 참조하십시오

이 절차의 예에서는 다음 스위치 및 노드 명명법을 사용합니다.

- 기존 Cisco Nexus 3232C 클러스터 스위치는 C1 과 C2 입니다.
- 새로운 Nexus 9336C-FX2 스위치는 SH1 와 SH2 입니다.
- 노드는 node1 및 node2 입니다.
- 클러스터 LIF는 각각 노드 1의 \_node1\_clus1\_과 \_node1\_clus2\_이고, 노드 2의 \_node2\_clus1\_과 \_node2\_clus2\_입니다.
- 스위치 C2가 먼저 스위치 SH2로 대체된 다음 스위치 C1이 스위치 SH1로 대체됩니다.

단계

1. 이 클러스터에서 AutoSupport가 활성화되어 있는 경우 AutoSupport 메시지를 호출하여 자동 케이스 생성을 억제합니다.

system node autosupport invoke -node \* -type all -message MAINT=x h

여기서 x는 유지 보수 기간(시간)입니다.

- 2. 각 클러스터 포트의 관리 및 운영 상태를 확인합니다.
- 3. 모든 클러스터 포트가 정상 상태인지 확인합니다.

network port show –role cluster

```
cluster1::*> network port show -role cluster
Node: node1
Ignore
                                          Speed(Mbps) Health
Health
Port IPspace Broadcast Domain Link MTU Admin/Ope Status
Status
------- --------- ---------------- ---- ---- ------------ --------
------
e3a Cluster Cluster up 9000 auto/100000 healthy
false
e3b Cluster Cluster up 9000 auto/100000 healthy
false
Node: node2
Ignore
                                          Speed(Mbps) Health
Health
Port IPspace Broadcast Domain Link MTU Admin/Oper Status
Status
------- --------- ---------------- ---- ---- ----------- ---------
------
e3a Cluster Cluster up 9000 auto/100000 healthy
false
e3b Cluster Cluster up 9000 auto/100000 healthy
false
4 entries were displayed.
cluster1::*>
```
4. 모든 클러스터 인터페이스(LIF)가 홈 포트에 있는지 확인합니다.

네트워크 인터페이스 show-role cluster

![](_page_26_Picture_94.jpeg)

5. [[5단계] 클러스터가 두 클러스터 스위치에 대한 정보를 표시하는지 확인합니다.

'system cluster-switch show-is-monitoring-enabled-operational true'

```
cluster1::*> system cluster-switch show -is-monitoring-enabled
-operational true
Switch Type Address Model
------------------------- ------------------ ---------------- ------
sh1 cluster-network 10.233.205.90 N9K-
C9336C
      Serial Number: FOCXXXXXXGD
       Is Monitored: true
            Reason: None
   Software Version: Cisco Nexus Operating System (NX-OS) Software,
Version
                    9.3(5)
     Version Source: CDP
sh2 cluster-network 10.233.205.91 N9K-
C9336C
      Serial Number: FOCXXXXXXGS
       Is Monitored: true
            Reason: None
   Software Version: Cisco Nexus Operating System (NX-OS) Software,
Version
                    9.3(5)
     Version Source: CDP
cluster1::*>
```
6. 클러스터 LIF에서 자동 복원을 사용하지 않도록 설정합니다.

예제 보기

cluster1::\*> **network interface modify -vserver Cluster -lif \* -auto -revert false**

7. [[7단계]] C2 스위치를 종료합니다.

c2# **configure terminal** Enter configuration commands, one per line. End with CNTL/Z. c2(config)# **interface ethernet <int range>** c2(config)# **shutdown**

8. 클러스터 LIF가 클러스터 스위치 SH1에 호스팅된 포트로 마이그레이션되었는지 확인:

네트워크 인터페이스 show-role cluster

이 작업은 몇 초 정도 걸릴 수 있습니다.

예제 보기

![](_page_28_Picture_204.jpeg)

9. [[9단계]] 스위치 C2를 새 스위치 SH2로 교체하고 새 스위치를 다시 연결합니다.

10. 포트가 SH2에 백업되어 있는지 확인합니다. \* LIF는 아직 스위치 C1에 있습니다.

11. C1 스위치를 종료합니다.

c1# **configure terminal** Enter configuration commands, one per line. End with CNTL/Z. c1(config)# **interface ethernet <int range>** c1(config)# **shutdown**

12. 클러스터 LIF가 클러스터 스위치 SH2에 호스팅된 포트로 마이그레이션되었는지 확인합니다. 이 작업은 몇 초 정도 걸릴 수 있습니다.

예제 보기

![](_page_29_Picture_216.jpeg)

13. [[13단계]] 스위치 C1을 새 스위치 SH1로 교체하고 새 스위치를 다시 연결합니다.

14. 포트가 SH1에 백업되어 있는지 확인합니다. \* LIF는 아직 스위치 C2에 있습니다.

15. 클러스터 LIF에서 자동 되돌리기 사용:

예제 보기

cluster1::\*> **network interface modify -vserver Cluster -lif \* -auto -revert True**

'클러스터 쇼'

예제 보기

cluster1::\*> **cluster show** Node Health Eligibility Epsilon -------------------- ------- ------------- ------ node1 true true false node2 true true false 2 entries were displayed. cluster1::\*>

## <span id="page-30-0"></span>스토리지 스위치를 재사용하여 스위치 연결 스토리지를 사용하는 스위치가 없는 구성에서 마이그레이션합니다

스토리지 스위치를 재사용하여 스위치 연결 스토리지를 사용하는 스위치가 없는 구성에서 마이그레이션할 수 있습니다.

스토리지 스위치를 재사용하면 다음 그림과 같이 HA 쌍 1의 스토리지 스위치가 공유 스위치가 됩니다.

Switch Attached

![](_page_30_Figure_8.jpeg)

29

단계

1. HA 쌍 1(및 HA 쌍 2)의 스토리지 구성이 올바르고 오류가 없는지 확인합니다.

system switch ethernet show

예제 보기

```
storage::*> system switch ethernet show
Switch Type Address
Model
------------------------- --------------------- ----------------
----------
sh1
                           storage-network 172.17.227.5
C9336C
     Serial Number: FOC221206C2
      Is Monitored: true
            Reason: none
  Software Version: Cisco Nexus Operating System (NX-OS) Software,
Version
                    9.3(5)
    Version Source: CDP
sh2
                       storage-network 172.17.227.6
C9336C
      Serial Number: FOC220443LZ
      Is Monitored: true
            Reason: None
  Software Version: Cisco Nexus Operating System (NX-OS) Software,
Version
                    9.3(5)
    Version Source: CDP
2 entries were displayed.
storage::*>
```
2. [[2단계]] 노드 포트가 정상 작동 중인지 확인:

'Storage port show-port-type ENET'입니다

![](_page_32_Picture_241.jpeg)

- 3. [[step3] HA 쌍 1, NSM224 경로 A 케이블을 스토리지 스위치 A에서 HA 쌍 1의 공유 NS224 스토리지 포트, 스토리지 스위치 A의 경로 A로 이동합니다
- 4. HA 쌍 1, 노드 A, 경로 A에서 스토리지 스위치 A의 노드 A에 대한 공유 스토리지 포트로 케이블을 이동합니다
- 5. HA 쌍 1, 노드 B, 경로 A에서 스토리지 스위치 A의 노드 B에 대한 공유 스토리지 포트로 케이블을 이동합니다
- 6. HA 쌍 1에 연결된 스토리지, 스토리지 스위치 A가 정상인지 확인합니다.

system health alert show -instance

예제 보기

storage::\*> **system health alert show -instance** There are no entries matching your query.

- 7. 공유 스위치 A의 스토리지 RCF를 공유 RCF 파일로 교체합니다. 을 참조하십시오 ["Cisco Nexus 9336C-FX2](https://docs.netapp.com/ko-kr/ontap-systems-switches/switch-cisco-9336c-fx2-shared/install-nxos-rcf-9336c-shared.html) [공유](https://docs.netapp.com/ko-kr/ontap-systems-switches/switch-cisco-9336c-fx2-shared/install-nxos-rcf-9336c-shared.html) [스위치에](https://docs.netapp.com/ko-kr/ontap-systems-switches/switch-cisco-9336c-fx2-shared/install-nxos-rcf-9336c-shared.html) [RCF](https://docs.netapp.com/ko-kr/ontap-systems-switches/switch-cisco-9336c-fx2-shared/install-nxos-rcf-9336c-shared.html)[를](https://docs.netapp.com/ko-kr/ontap-systems-switches/switch-cisco-9336c-fx2-shared/install-nxos-rcf-9336c-shared.html) [설치합니다](https://docs.netapp.com/ko-kr/ontap-systems-switches/switch-cisco-9336c-fx2-shared/install-nxos-rcf-9336c-shared.html)["](https://docs.netapp.com/ko-kr/ontap-systems-switches/switch-cisco-9336c-fx2-shared/install-nxos-rcf-9336c-shared.html) 를 참조하십시오.
- 8. HA 쌍 1에 연결된 스토리지, 스토리지 스위치 B가 정상인지 확인합니다.

system health alert show -instance

예제 보기

storage::\*> **system health alert show -instance** There are no entries matching your query.

- 9. [[9단계] HA 쌍 1, NSM224 경로 B 케이블을 스토리지 스위치 B에서 HA 쌍 1, 경로 B에서 스토리지 스위치 B로 공유 NS224 스토리지 포트로 이동합니다
- 10. HA 쌍 1, 노드 A, 경로 B에서 스토리지 스위치 B의 HA 쌍 1, 노드 A, 경로 B에 대한 공유 스토리지 포트로 케이블을 이동합니다
- 11. HA 쌍 1, 노드 B, 경로 B에서 스토리지 스위치 B의 경로 B에 대한 공유 스토리지 포트로 케이블을 이동합니다
- 12. HA 쌍 1에 연결된 스토리지, 스토리지 스위치 B가 정상인지 확인합니다.

system health alert show -instance

예제 보기

storage::\*> **system health alert show -instance** There are no entries matching your query.

- 13. [[단계 13]] 공유 스위치 B의 스토리지 RCF 파일을 공유 RCF 파일로 교체합니다. 을 참조하십시오 ["Cisco Nexus](https://docs.netapp.com/ko-kr/ontap-systems-switches/switch-cisco-9336c-fx2-shared/install-nxos-rcf-9336c-shared.html) [9336C-FX2](https://docs.netapp.com/ko-kr/ontap-systems-switches/switch-cisco-9336c-fx2-shared/install-nxos-rcf-9336c-shared.html) [공유](https://docs.netapp.com/ko-kr/ontap-systems-switches/switch-cisco-9336c-fx2-shared/install-nxos-rcf-9336c-shared.html) [스위치에](https://docs.netapp.com/ko-kr/ontap-systems-switches/switch-cisco-9336c-fx2-shared/install-nxos-rcf-9336c-shared.html) [RCF](https://docs.netapp.com/ko-kr/ontap-systems-switches/switch-cisco-9336c-fx2-shared/install-nxos-rcf-9336c-shared.html)[를](https://docs.netapp.com/ko-kr/ontap-systems-switches/switch-cisco-9336c-fx2-shared/install-nxos-rcf-9336c-shared.html) [설치합니다](https://docs.netapp.com/ko-kr/ontap-systems-switches/switch-cisco-9336c-fx2-shared/install-nxos-rcf-9336c-shared.html)["](https://docs.netapp.com/ko-kr/ontap-systems-switches/switch-cisco-9336c-fx2-shared/install-nxos-rcf-9336c-shared.html) 를 참조하십시오.
- 14. HA 쌍 1에 연결된 스토리지, 스토리지 스위치 B가 정상인지 확인합니다.

system health alert show -instance

예제 보기

storage::\*> **system health alert show -instance** There are no entries matching your query.

15. 공유 스위치 A와 공유 스위치 B 사이에 ISL 설치:

```
sh1# configure
Enter configuration commands, one per line. End with CNTL/Z.
sh1 (config)# interface e1/35-36
sh1 (config-if-range)# no lldp transmit
sh1 (config-if-range)# no lldp receive
sh1 (config-if-range)# switchport mode trunk
sh1 (config-if-range)# no spanning-tree bpduguard enable
sh1 (config-if-range)# channel-group 101 mode active
sh1 (config-if-range)# exit
sh1 (config)# interface port-channel 101
sh1 (config-if)# switchport mode trunk
sh1 (config-if)# spanning-tree port type network
sh1 (config-if)# exit
sh1 (config)# exit
```
16. 스위치가 없는 클러스터에서 스위치 없는 클러스터로 HA 쌍 1을 변환합니다. 공유 RCF에 의해 정의된 클러스터 포트 할당을 사용합니다. 을 참조하십시오 ["NX-OS](https://docs.netapp.com/ko-kr/ontap-systems-switches/switch-cisco-9336c-fx2-shared/prepare-nxos-rcf-9336c-shared.html) [소프트웨어](https://docs.netapp.com/ko-kr/ontap-systems-switches/switch-cisco-9336c-fx2-shared/prepare-nxos-rcf-9336c-shared.html) [및](https://docs.netapp.com/ko-kr/ontap-systems-switches/switch-cisco-9336c-fx2-shared/prepare-nxos-rcf-9336c-shared.html) [참조](https://docs.netapp.com/ko-kr/ontap-systems-switches/switch-cisco-9336c-fx2-shared/prepare-nxos-rcf-9336c-shared.html) [구성](https://docs.netapp.com/ko-kr/ontap-systems-switches/switch-cisco-9336c-fx2-shared/prepare-nxos-rcf-9336c-shared.html) [파일](https://docs.netapp.com/ko-kr/ontap-systems-switches/switch-cisco-9336c-fx2-shared/prepare-nxos-rcf-9336c-shared.html)[\(RCFs\)](https://docs.netapp.com/ko-kr/ontap-systems-switches/switch-cisco-9336c-fx2-shared/prepare-nxos-rcf-9336c-shared.html) [설치](https://docs.netapp.com/ko-kr/ontap-systems-switches/switch-cisco-9336c-fx2-shared/prepare-nxos-rcf-9336c-shared.html)["](https://docs.netapp.com/ko-kr/ontap-systems-switches/switch-cisco-9336c-fx2-shared/prepare-nxos-rcf-9336c-shared.html)를 참조하십시오.

17. 전환된 네트워킹 구성이 올바른지 확인합니다.

네트워크 포트 쇼

### <span id="page-34-0"></span>스위치 연결 스토리지를 사용하여 스위치 클러스터 마이그레이션

스토리지 스위치를 재사용하여 스위치 연결 스토리지가 있는 스위치 연결 클러스터에서 마이그레이션할 수 있습니다.

스토리지 스위치를 재사용하면 다음 그림과 같이 HA 쌍 1의 스토리지 스위치가 공유 스위치가 됩니다.

![](_page_35_Figure_1.jpeg)

### 단계

1. HA 쌍 1(및 HA 쌍 2)의 스토리지 구성이 올바르고 오류가 없는지 확인합니다.

system switch ethernet show

```
storage::*> system switch ethernet show
Switch Type Address Model
------------------------- ------------------ ----------------
----------
sh1
                           storage-network 172.17.227.5 C9336C
      Serial Number: FOC221206C2
       Is Monitored: true
             Reason: None
   Software Version: Cisco Nexus Operating System (NX-OS) Software,
Version
                     9.3(5)
        Version Source: CDP
sh2
                           storage-network 172.17.227.6 C9336C
      Serial Number: FOC220443LZ
       Is Monitored: true
             Reason: None
   Software Version: Cisco Nexus Operating System (NX-OS) Software,
Version
                     9.3(5)
     Version Source: CDP
2 entries were displayed.
storage::*>
```
- 2. HA 쌍 1, NSM224 경로 A 케이블을 스토리지 스위치 A에서 스토리지 스위치 A의 NSM224 스토리지 포트(HA 쌍 1의 경우), 스토리지 스위치 A의 경로 A로 이동합니다
- 3. HA 쌍 1, 노드 A, 경로 A에서 스토리지 스위치 A의 노드 A, HA 쌍 1을 위한 NSM224 스토리지 포트로 케이블을 이동합니다
- 4. HA 쌍 1, 노드 B, 경로 A에서 스토리지 스위치 A의 노드 B, HA 쌍 1을 위한 NSM224 스토리지 포트로 케이블을 이동합니다
- 5. HA 쌍 1에 연결된 스토리지, 스토리지 스위치 A가 정상인지 확인합니다.

'Storage port show-port-type ENET'입니다

![](_page_37_Picture_210.jpeg)

- 6. 공유 스위치 A의 스토리지 RCF를 공유 RCF 파일로 교체합니다. 을 참조하십시오 ["Cisco Nexus 9336C-FX2](https://docs.netapp.com/ko-kr/ontap-systems-switches/switch-cisco-9336c-fx2-shared/install-nxos-rcf-9336c-shared.html) [공유](https://docs.netapp.com/ko-kr/ontap-systems-switches/switch-cisco-9336c-fx2-shared/install-nxos-rcf-9336c-shared.html) [스위치에](https://docs.netapp.com/ko-kr/ontap-systems-switches/switch-cisco-9336c-fx2-shared/install-nxos-rcf-9336c-shared.html) [RCF](https://docs.netapp.com/ko-kr/ontap-systems-switches/switch-cisco-9336c-fx2-shared/install-nxos-rcf-9336c-shared.html)[를](https://docs.netapp.com/ko-kr/ontap-systems-switches/switch-cisco-9336c-fx2-shared/install-nxos-rcf-9336c-shared.html) [설치합니다](https://docs.netapp.com/ko-kr/ontap-systems-switches/switch-cisco-9336c-fx2-shared/install-nxos-rcf-9336c-shared.html)["](https://docs.netapp.com/ko-kr/ontap-systems-switches/switch-cisco-9336c-fx2-shared/install-nxos-rcf-9336c-shared.html) 를 참조하십시오.
- 7. HA 쌍 1에 연결된 스토리지, 스토리지 스위치 A가 정상인지 확인합니다.

system health alert show -instance

예제 보기

storage::\*> **system health alert show -instance** There are no entries matching your query.

8. HA 쌍 1, NSM224 경로 B 케이블을 스토리지 스위치 B에서 HA 쌍 1, 경로 B에서 스토리지 스위치 B로 공유 NS224 스토리지 포트로 이동합니다

예제 보기

- 9. HA 쌍 1, 노드 A, 경로 B에서 스토리지 스위치 B의 HA 쌍 1, 노드 A, 경로 B에 대한 공유 스토리지 포트로 케이블을 이동합니다
- 10. HA 쌍 1, 노드 B, 경로 B에서 스토리지 스위치 B의 경로 B에 대한 공유 스토리지 포트로 케이블을 이동합니다
- 11. HA 쌍 1에 연결된 스토리지, 스토리지 스위치 B가 정상인지 확인합니다.

system health alert show -instance

예제 보기

storage::\*> **system health alert show -instance** There are no entries matching your query.

- 12. [[12단계]] 공유 스위치 B의 스토리지 RCF 파일을 공유 RCF 파일로 교체합니다. 을 참조하십시오 ["Cisco Nexus](https://docs.netapp.com/ko-kr/ontap-systems-switches/switch-cisco-9336c-fx2-shared/install-nxos-rcf-9336c-shared.html) [9336C-FX2](https://docs.netapp.com/ko-kr/ontap-systems-switches/switch-cisco-9336c-fx2-shared/install-nxos-rcf-9336c-shared.html) [공유](https://docs.netapp.com/ko-kr/ontap-systems-switches/switch-cisco-9336c-fx2-shared/install-nxos-rcf-9336c-shared.html) [스위치에](https://docs.netapp.com/ko-kr/ontap-systems-switches/switch-cisco-9336c-fx2-shared/install-nxos-rcf-9336c-shared.html) [RCF](https://docs.netapp.com/ko-kr/ontap-systems-switches/switch-cisco-9336c-fx2-shared/install-nxos-rcf-9336c-shared.html)[를](https://docs.netapp.com/ko-kr/ontap-systems-switches/switch-cisco-9336c-fx2-shared/install-nxos-rcf-9336c-shared.html) [설치합니다](https://docs.netapp.com/ko-kr/ontap-systems-switches/switch-cisco-9336c-fx2-shared/install-nxos-rcf-9336c-shared.html)["](https://docs.netapp.com/ko-kr/ontap-systems-switches/switch-cisco-9336c-fx2-shared/install-nxos-rcf-9336c-shared.html) 를 참조하십시오.
- 13. HA 쌍 1에 연결된 스토리지, 스토리지 스위치 B가 정상인지 확인합니다.

system health alert show -instance

예제 보기

storage::\*> **system health alert show -instance** There are no entries matching your query.

14. HA 쌍 1의 스토리지 구성이 올바르고 오류가 없는지 확인:

system switch ethernet show

```
storage::*> system switch ethernet show
Switch Type Address
Model
------------------------- -------------------- ----------------
----------
sh1
                          storage-network 172.17.227.5
C9336C
     Serial Number: FOC221206C2
      Is Monitored: true
            Reason: None
 Software Version: Cisco Nexus Operating System (NX-OS) Software,
Version
                    9.3(5)
    Version Source: CDP
sh2
                         storage-network 172.17.227.6
C9336C
     Serial Number: FOC220443LZ
      Is Monitored: true
            Reason: None
  Software Version: Cisco Nexus Operating System (NX-OS) Software,
Version
                    9.3(5)
    Version Source: CDP
2 entries were displayed.
storage::*>
```
15. 공유 스위치 A와 공유 스위치 B 사이에 ISL 설치:

```
sh1# configure
Enter configuration commands, one per line. End with CNTL/Z.
sh1 (config)# interface e1/35-36*
sh1 (config-if-range)# no lldp transmit
sh1 (config-if-range)# no lldp receive
sh1 (config-if-range)# switchport mode trunk
sh1 (config-if-range)# no spanning-tree bpduguard enable
sh1 (config-if-range)# channel-group 101 mode active
sh1 (config-if-range)# exit
sh1 (config)# interface port-channel 101
sh1 (config-if)# switchport mode trunk
sh1 (config-if)# spanning-tree port type network
sh1 (config-if)# exit
sh1 (config)# exit
```
- 16. 스위치 교체 절차 및 공유 RCF를 사용하여 클러스터 네트워킹을 기존 클러스터 스위치에서 공유 스위치로 마이그레이션합니다. 새 공유 스위치 A는 "CS1"입니다. 새 공유 스위치 B는 "CS2"입니다. 을 참조하십시오 ["Cisco](https://docs.netapp.com/ko-kr/ontap-systems-switches/switch-cisco-9336c-fx2-shared/replace-9336c-fx2-shared.html) [Nexus 9336C-FX2](https://docs.netapp.com/ko-kr/ontap-systems-switches/switch-cisco-9336c-fx2-shared/replace-9336c-fx2-shared.html) [공유](https://docs.netapp.com/ko-kr/ontap-systems-switches/switch-cisco-9336c-fx2-shared/replace-9336c-fx2-shared.html) [스위치를](https://docs.netapp.com/ko-kr/ontap-systems-switches/switch-cisco-9336c-fx2-shared/replace-9336c-fx2-shared.html) 교체[합니다](https://docs.netapp.com/ko-kr/ontap-systems-switches/switch-cisco-9336c-fx2-shared/replace-9336c-fx2-shared.html)["](https://docs.netapp.com/ko-kr/ontap-systems-switches/switch-cisco-9336c-fx2-shared/replace-9336c-fx2-shared.html) 및 ["Cisco Nexus 9336C-FX2](https://docs.netapp.com/ko-kr/ontap-systems-switches/switch-cisco-9336c-fx2-shared/install-nxos-rcf-9336c-shared.html) [공유](https://docs.netapp.com/ko-kr/ontap-systems-switches/switch-cisco-9336c-fx2-shared/install-nxos-rcf-9336c-shared.html) [스위치에](https://docs.netapp.com/ko-kr/ontap-systems-switches/switch-cisco-9336c-fx2-shared/install-nxos-rcf-9336c-shared.html) [RCF](https://docs.netapp.com/ko-kr/ontap-systems-switches/switch-cisco-9336c-fx2-shared/install-nxos-rcf-9336c-shared.html)[를](https://docs.netapp.com/ko-kr/ontap-systems-switches/switch-cisco-9336c-fx2-shared/install-nxos-rcf-9336c-shared.html) [설치합니다](https://docs.netapp.com/ko-kr/ontap-systems-switches/switch-cisco-9336c-fx2-shared/install-nxos-rcf-9336c-shared.html)["](https://docs.netapp.com/ko-kr/ontap-systems-switches/switch-cisco-9336c-fx2-shared/install-nxos-rcf-9336c-shared.html) 를 참조하십시오.
- 17. 전환된 네트워킹 구성이 올바른지 확인합니다.

네트워크 포트 쇼

- 18. 사용되지 않는 클러스터 스위치를 제거합니다.
- 19. 사용하지 않는 스토리지 스위치를 제거합니다.

Copyright © 2024 NetApp, Inc. All Rights Reserved. 미국에서 인쇄됨 본 문서의 어떠한 부분도 저작권 소유자의 사전 서면 승인 없이는 어떠한 형식이나 수단(복사, 녹음, 녹화 또는 전자 검색 시스템에 저장하는 것을 비롯한 그래픽, 전자적 또는 기계적 방법)으로도 복제될 수 없습니다.

NetApp이 저작권을 가진 자료에 있는 소프트웨어에는 아래의 라이센스와 고지사항이 적용됩니다.

본 소프트웨어는 NetApp에 의해 '있는 그대로' 제공되며 상품성 및 특정 목적에의 적합성에 대한 명시적 또는 묵시적 보증을 포함하여(이에 제한되지 않음) 어떠한 보증도 하지 않습니다. NetApp은 대체품 또는 대체 서비스의 조달, 사용 불능, 데이터 손실, 이익 손실, 영업 중단을 포함하여(이에 국한되지 않음), 이 소프트웨어의 사용으로 인해 발생하는 모든 직접 및 간접 손해, 우발적 손해, 특별 손해, 징벌적 손해, 결과적 손해의 발생에 대하여 그 발생 이유, 책임론, 계약 여부, 엄격한 책임, 불법 행위(과실 또는 그렇지 않은 경우)와 관계없이 어떠한 책임도 지지 않으며, 이와 같은 손실의 발생 가능성이 통지되었다 하더라도 마찬가지입니다.

NetApp은 본 문서에 설명된 제품을 언제든지 예고 없이 변경할 권리를 보유합니다. NetApp은 NetApp의 명시적인 서면 동의를 받은 경우를 제외하고 본 문서에 설명된 제품을 사용하여 발생하는 어떠한 문제에도 책임을 지지 않습니다. 본 제품의 사용 또는 구매의 경우 NetApp에서는 어떠한 특허권, 상표권 또는 기타 지적 재산권이 적용되는 라이센스도 제공하지 않습니다.

본 설명서에 설명된 제품은 하나 이상의 미국 특허, 해외 특허 또는 출원 중인 특허로 보호됩니다.

제한적 권리 표시: 정부에 의한 사용, 복제 또는 공개에는 DFARS 252.227-7013(2014년 2월) 및 FAR 52.227- 19(2007년 12월)의 기술 데이터-비상업적 품목에 대한 권리(Rights in Technical Data -Noncommercial Items) 조항의 하위 조항 (b)(3)에 설명된 제한사항이 적용됩니다.

여기에 포함된 데이터는 상업용 제품 및/또는 상업용 서비스(FAR 2.101에 정의)에 해당하며 NetApp, Inc.의 독점 자산입니다. 본 계약에 따라 제공되는 모든 NetApp 기술 데이터 및 컴퓨터 소프트웨어는 본질적으로 상업용이며 개인 비용만으로 개발되었습니다. 미국 정부는 데이터가 제공된 미국 계약과 관련하여 해당 계약을 지원하는 데에만 데이터에 대한 전 세계적으로 비독점적이고 양도할 수 없으며 재사용이 불가능하며 취소 불가능한 라이센스를 제한적으로 가집니다. 여기에 제공된 경우를 제외하고 NetApp, Inc.의 사전 서면 승인 없이는 이 데이터를 사용, 공개, 재생산, 수정, 수행 또는 표시할 수 없습니다. 미국 국방부에 대한 정부 라이센스는 DFARS 조항 252.227-7015(b)(2014년 2월)에 명시된 권한으로 제한됩니다.

#### 상표 정보

NETAPP, NETAPP 로고 및 <http://www.netapp.com/TM>에 나열된 마크는 NetApp, Inc.의 상표입니다. 기타 회사 및 제품 이름은 해당 소유자의 상표일 수 있습니다.